# **HOW TO DO BUSINESS GUIDE AETNA MEDICARE ADVANTAGE AND PDP**

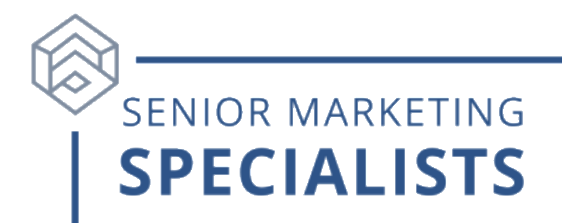

**Website:** <https://www.aetna.com/insurance-producer/index.html>

### **Broker Services number:** 866-714-9301

**Broker Services email:** [brokersupport@aetna.com](mailto:brokersupport@aetna.com)

### **How to Submit MA/MAPD Business:**

- By mail:
	- $\circ$  P.O. Box 7405
		- London, KY 40742
- By fax:
	- $\circ$  1-866-756-5514
- Think Agent App
	- o Available in your device's app store.
	- o On desktop devices you can access Think Agent through this link: [https://app.thinkagent.com.](https://app.thinkagent.com/)
- Upload an image on Producer World.

For more details on how to submit MA/MAPD business, click [here.](https://view.highspot.com/viewer/5f888f30f7794d0bd097cc7b)

**How to Submit SilverScript PDP Business:** \*if you are submitting an application via fax/mail, it needs to be entered online first\*

- By fax:
	- $\circ$  1-866-552-6205
- By mail:
	- o SilverScript Insurance Company
		- Attn: Agent Processing
		- PO Box 30002
		- Pittsburgh, PA 15222-0330
- By image upload:
	- o After entering the data into the SilverScript agent portal, upload a scanned copy of the documents via the portal's Silver Mail secure messaging system.

### **To Check Business:**

- 1. Go online to: [https://www.aetna.com/insurance-producer/index.html.](https://www.aetna.com/insurance-producer/index.html)
- 2. Click the purple "Log In" button on the right side of the page and log into Producer World.
- 3. In the grey menu on the left-hand side, click the "Book of Business" section.

## **HOW TO DO BUSINESS GUIDE AETNA MEDICARE ADVANTAGE AND PDP**

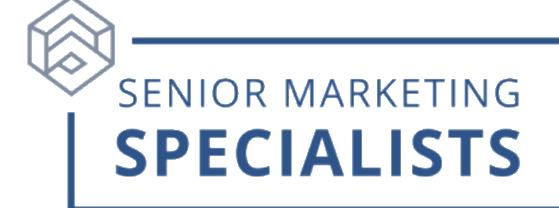

4. Click on "Individual Medicare book of business reports", toward the bottom of the page. You will have the option of viewing your own or your firm's book of business.

### **To Check Compensation Statements:**

- 1. In the grey menu on the left-hand side, click "Compensation"
- 2. Click the purple "Compensation Statement" button.
- 3. Here you can access statements for the past 12 months by selecting a statement date.

#### **To Order Aetna Medicare Advantage Marketing Materials:**

- 1. Go to the Aetna marketing Studio website:<https://www.aetnahub.com/mms/> and log in.
- 2. Select the type of material you would like from the left-hand "Materials Menu" column.
- 3. Apply the filters or continue to scroll through all the options for that category.

#### **For questions please call Senior Marketing Specialists at 800-689-2800**